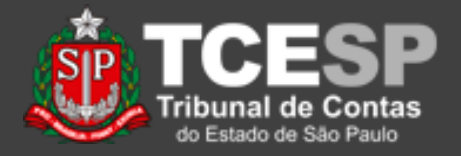

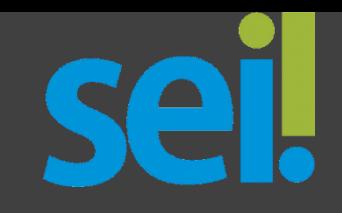

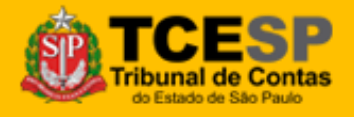

**DTI – Departamento de Tecnologia da Informação**

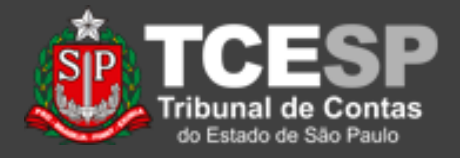

**Importante:** Este tutorial é *parte* do procedimento de liberação de processos e documentos para acesso e assinaturas externas.

Ao lado, você encontra quais tutoriais envolvem esse procedimento.

As atividades descritas em *Cadastro Usuário Externo*(\*) e *Liberar Usuário Externo*(\*) são feitas apenas uma vez para cada usuário, não precisando ser repetidas.

### **Tutoriais**

Para o usuário Externo:

*[Cadastro Usuário Externo](https://www.tce.sp.gov.br/sei/publicacoes/tutorial-cadastro-usuario-externo)*, para cadastro e assinatura(\*). *[Acesso Usuário Externo](https://www.tce.sp.gov.br/sei/publicacoes/tutorial-acesso-usuario-externo)*, para acesso e assinatura

### Para o usuário Interno:

*[Liberar Usuário Externo](https://www.tce.sp.gov.br/sei/publicacoes/tutorial-liberar-usuario-externo)*,

para autorizar o acesso do usuário externo (\*).

*[Liberar Assinatura Externa](https://www.tce.sp.gov.br/sites/default/files/publicacoes/vSEI-CadastroUsuarioExterno.v.2.pdf)*,

para solicitar a assinatura do usuário externo.

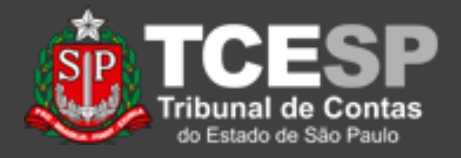

• Este tutorial apresenta os procedimentos para liberar para *usuários externos cadastrados* a assinatura de documentos no SEI!

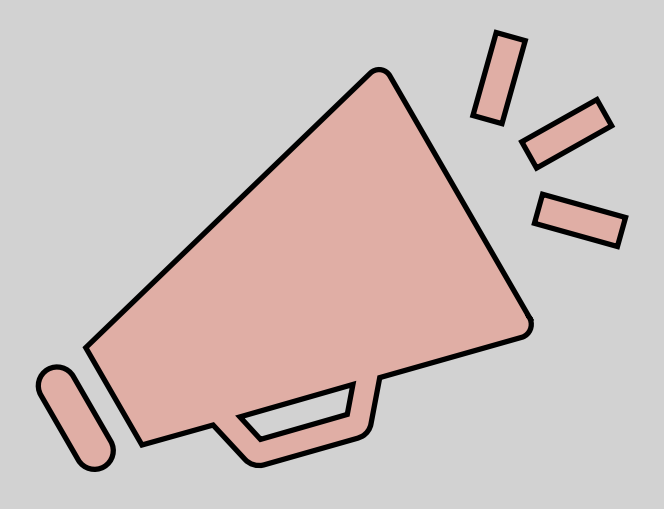

# Importante: leia todo o procedimento antes de iniciá-lo.

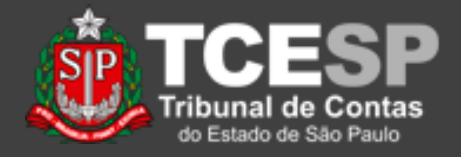

**Importante:** A opção "*Gerenciar Liberações para Assinatura Externa*" (Prédio, caneta e figura humana) estará disponível somente para os documentos criados na área que deseja disponibilizá-los para assinatura externa ;

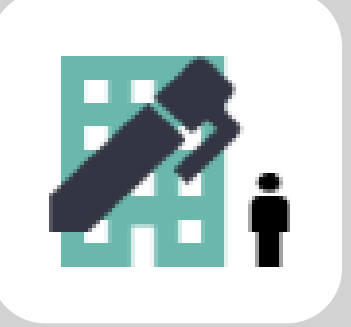

Gerenciar Liberações para Assinatura Externa

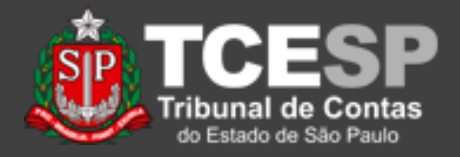

1. Para liberar um documento para assinatura externa, é necessário abrir o *Processo*, selecionar o *Documento* a ser assinado e escolher o ícone "*Gerenciar Liberações para Assinatura Externa*" (Prédio, caneta e figura humana);

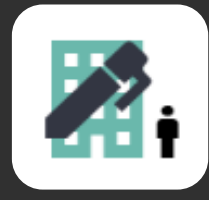

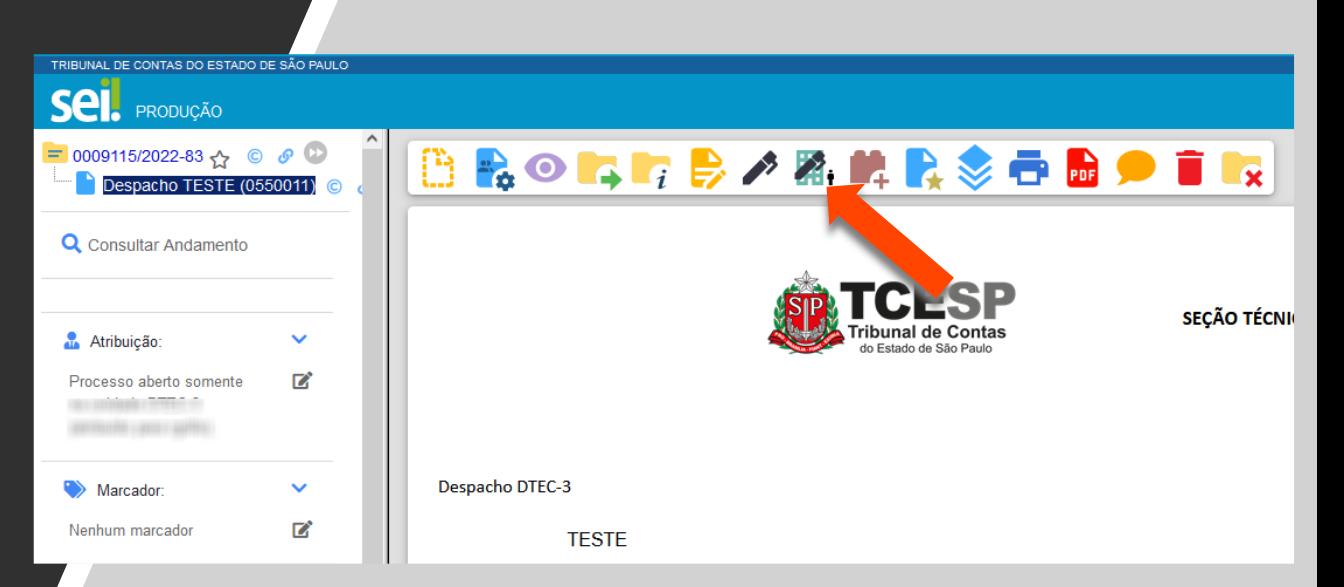

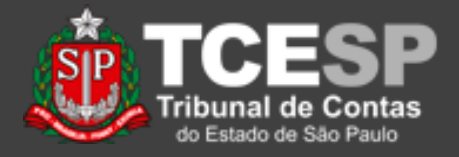

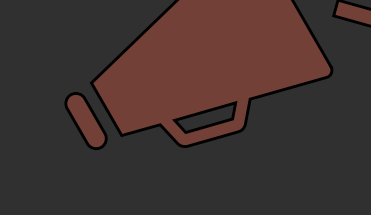

**Importante:** As opções (e ícones) de "*Disponibilizar Processo*" e "*Liberar para Assinatura Externa*" são semelhantes, mas distintas.

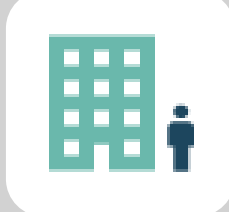

Processo: Não tem assinatura.

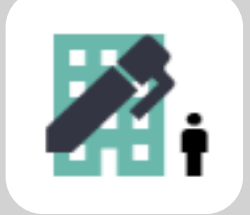

Documento: Tem assinatura.

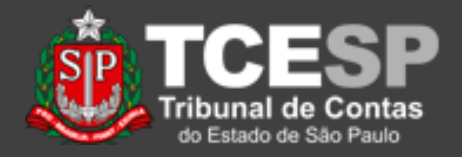

2. A tela "*Gerenciar Assinaturas Externas*" é exibida;

3. Nesta tela, informa-se o email da unidade que está liberando o documento para assinatura e o usuário externo que deve assinar;

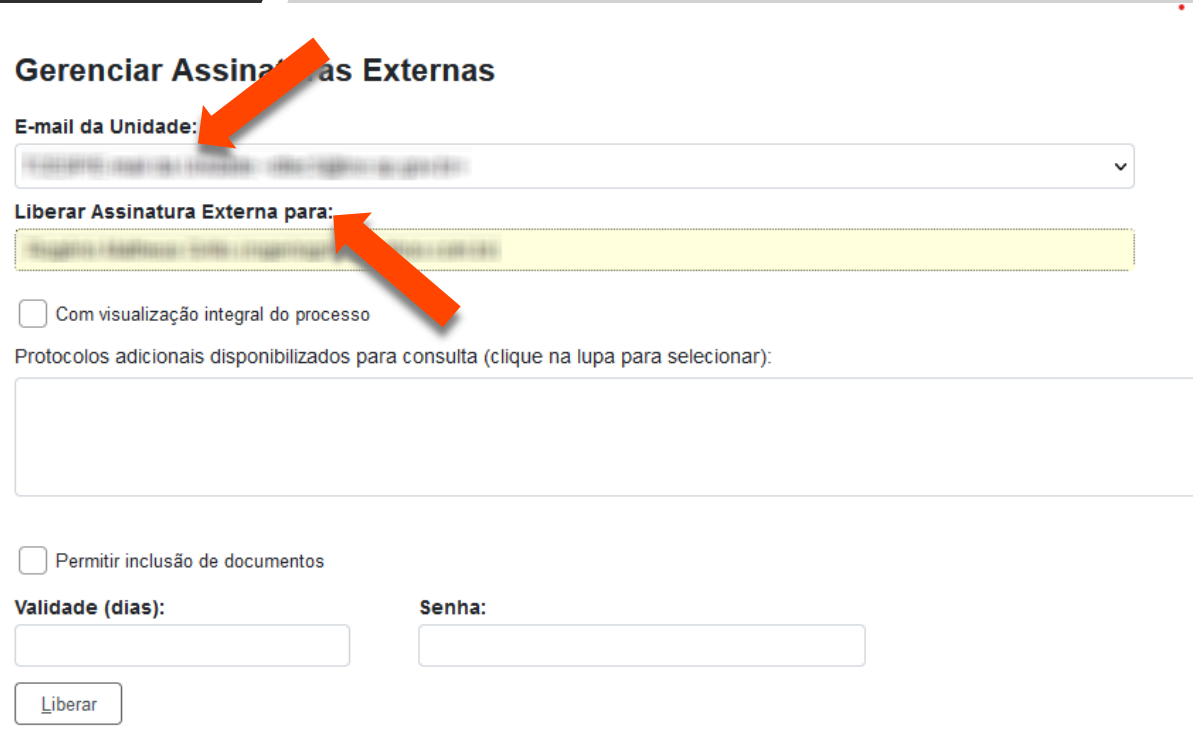

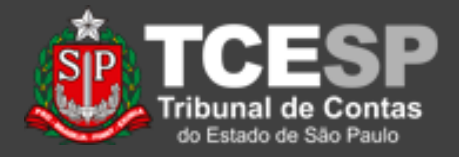

4. É possível indicar que o usuário possa ter acesso a todo o processo, ou apenas a documentos específicos;

5. Para escolher documentos adicionais, clique na lupa;

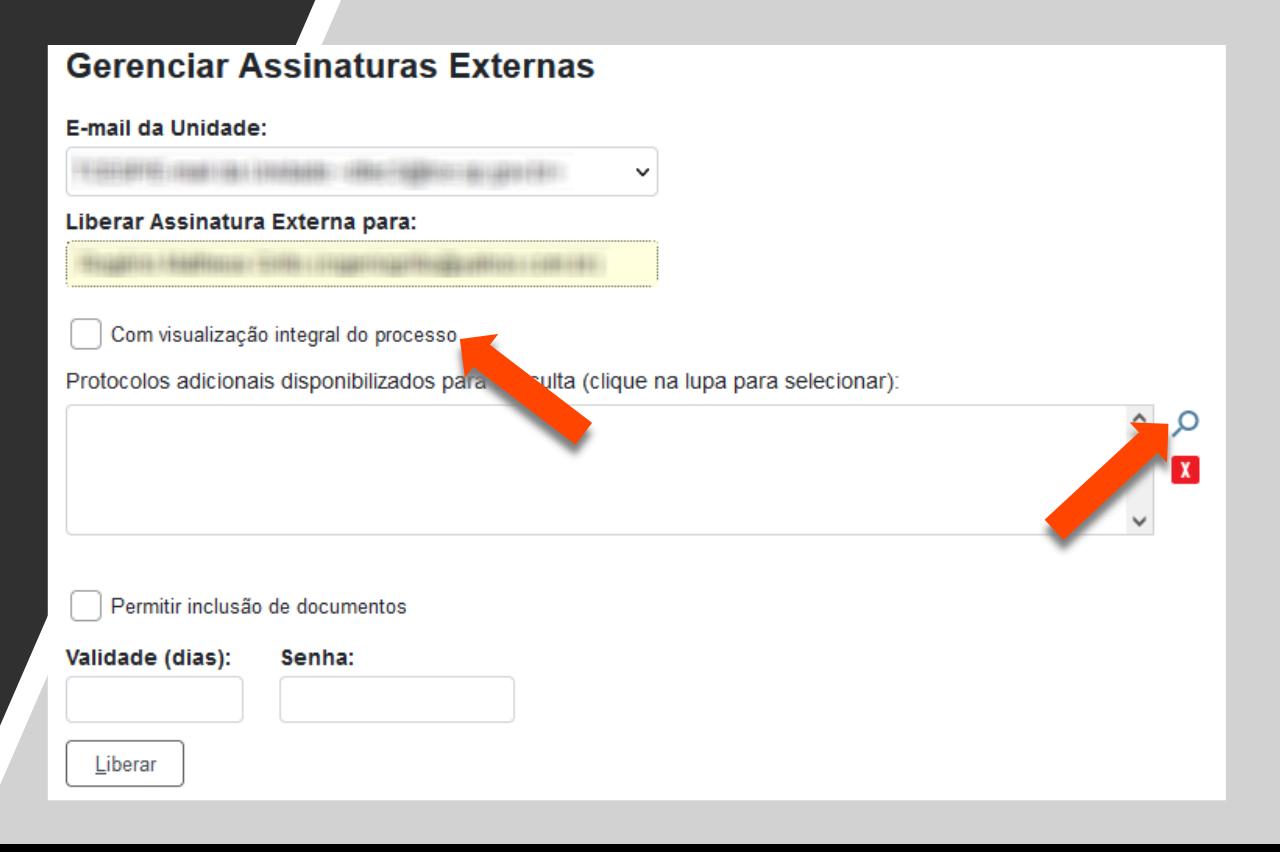

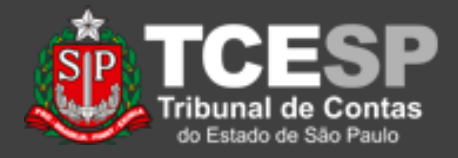

 $\Box$   $\mathbf{x}$ 

6. Selecione os documentos adicionais e clique em "*Transportar*";

### Selecionar Protocolos para Acesso Externo

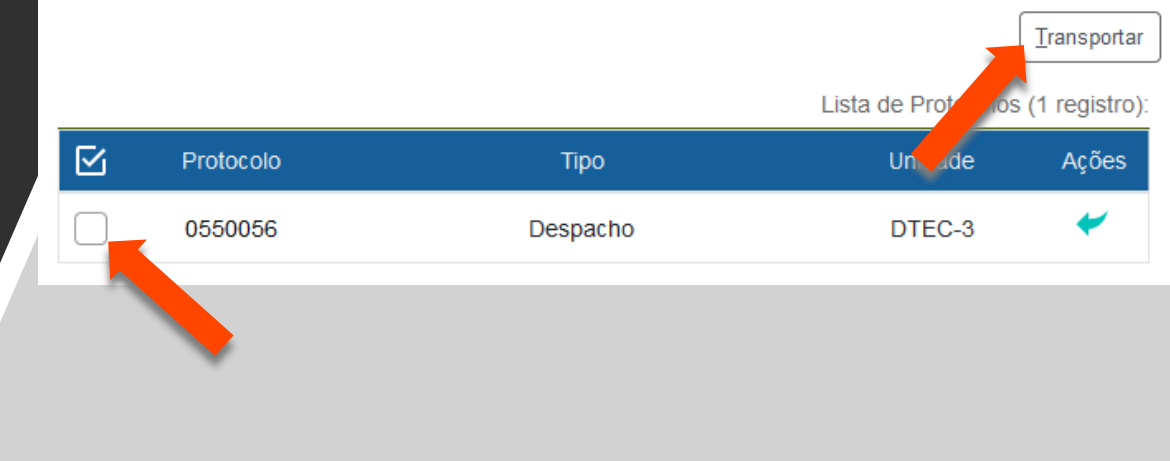

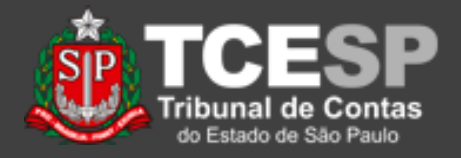

7. É possível também permitir que o usuário externo adicione determinados tipos de documentos no processo;

8. Defina a quantidade de dias que o documento estará liberado para assinatura;

9. Confira suas escolhas, digite a sua senha e clique em "*Liberar*";

### **Gerenciar Assinaturas Externas**

#### E-mail da Unidade:

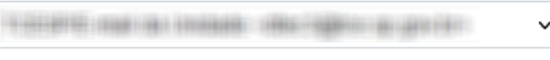

#### Liberar Assinatura Externa para:

Permitir inclusão de documentos

Senha:

Validade (dias):

iberar

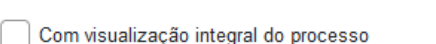

Protocolos adicionais disponibilizados para consulta (clique na lupa para selecionar):

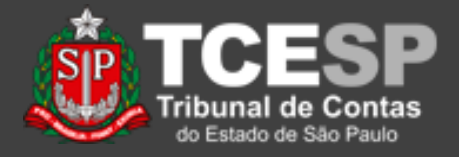

10. A tela a seguir mostra quais as<br>liberações foram feitas para liberações foram feitas para aquele documento;

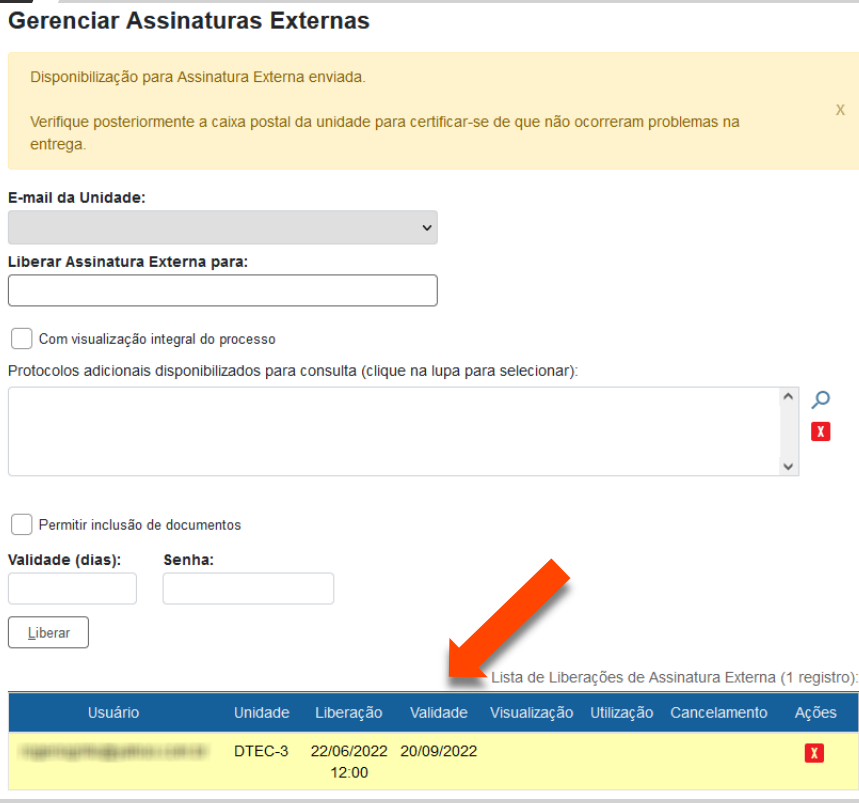

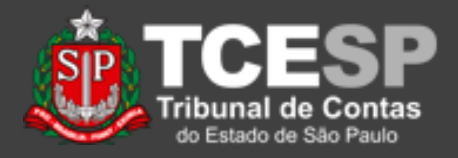

11. O usuário externo receberá um e-mail dizendo que um documento está liberado para sua assinatura;

Assunto: SEI - Liberação para Assinatura Externa de Documento no Processo nº 0009115/2022-83 :: Este é um e-mail automático ::

#### Prezado(a) Historical Material Historical

Este e-mail informa a liberação para Assinatura Externa do documento nº 0550011 (Despacho) pelo no SEI-TCESP, no âmbito do Processo nº 0009115/2022-83.

Para assinar eletronicamente o referido documento, acesse a área destinada aos Usuários Externos no SEI-TCESP ou acesse o link a seguir: https://sei.tce.sp.gov.br /sei/controlador\_externo.php?acao=usuario\_externo\_logar&id\_orgao\_acesso\_externo=0

DTEC-3/TCESP Tribunal de Contas do Estado de São Paulo http://www.tce.sp.gov.br

ATENÇÃO: As informações contidas neste e-mail, incluindo seus anexos, podem ser restritas apenas à pessoa ou entidade para a qual foi enderecada. Se você não é o destinatário ou a pessoa responsável por encaminhar esta mensagem ao destinatário, você está, por meio desta, notificado que não deverá rever, retransmitir, imprimir, copiar, usar ou distribuir esta mensagem ou quaisquer anexos. Caso você tenha recebido esta mensagem por engano, por favor, contate o remetente imediatamente e em seguida apague esta mensagem.

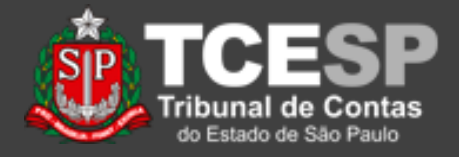

12. Após a assinatura, a lista de liberações indica data e hora da assinatura;

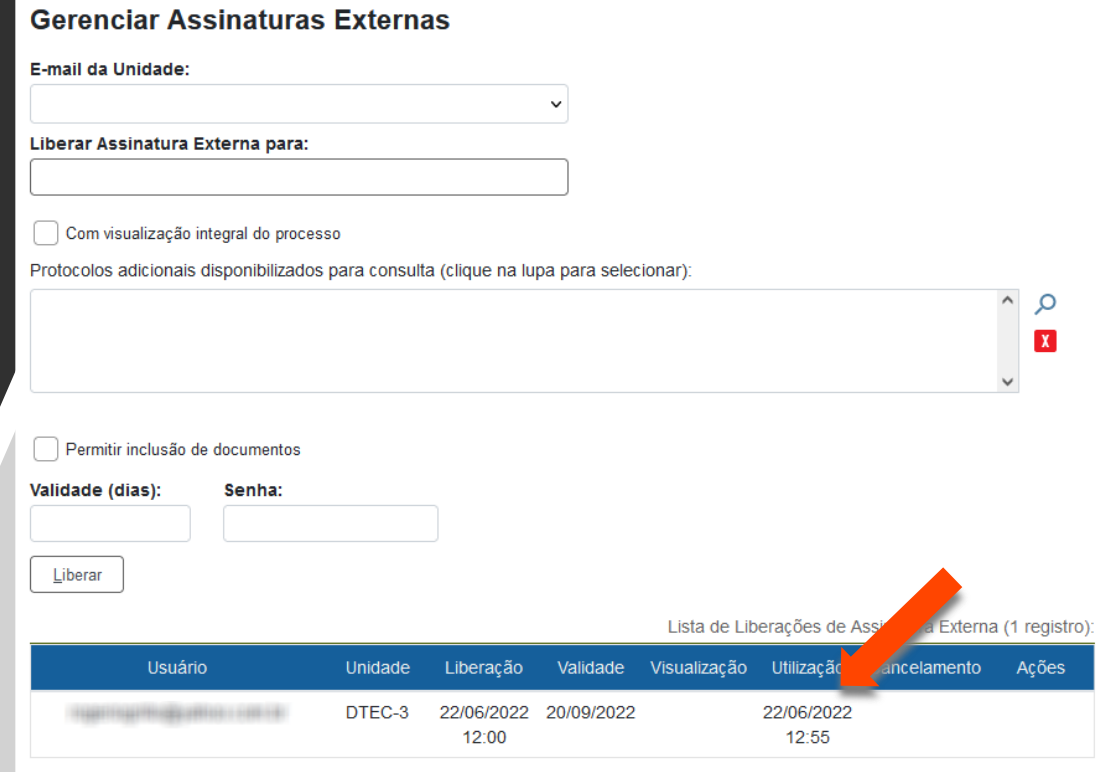

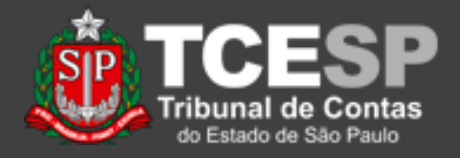

13. Destaque-se: Quando é concedido o acompanhamento integral, o usuário externo tem acesso também aos documentos inseridos depois da disponibilização.

Documentos que não foram assinados, em sua maioria, não podem ser vistos pelo usuário externo.

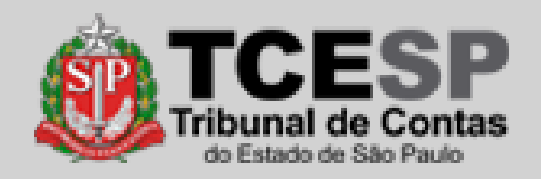

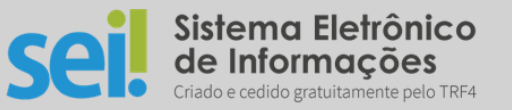

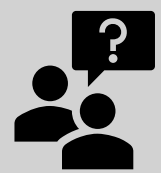

Dúvidas? [falecomsei@tce.sp.gov.br](mailto:falecomsei@tce.sp.gov.br)

ou

<https://www.tce.sp.gov.br/chamados>

**DTI – Departamento de Tecnologia da Informação**